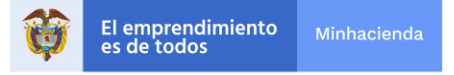

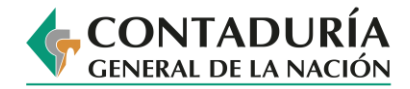

# **TUTORIAL CREACIÓN DEL CÓDIGO QR PARA INCLUIR EN LAS PRESENTACIONES DE LA CONTADURÍA GENERAL DE LA NACIÓN**

**Diciembre de 2020**

*\_\_\_\_\_\_\_\_\_\_\_\_\_\_\_\_\_\_\_\_\_\_\_\_\_\_\_\_\_\_\_\_\_\_\_\_\_\_\_\_\_\_\_\_\_\_\_\_\_\_\_\_\_\_\_\_\_\_\_\_\_\_\_\_\_\_\_\_\_\_\_\_\_\_\_\_\_\_\_\_\_\_\_\_\_\_\_\_\_ "Cuentas Claras, Estado Transparente"*

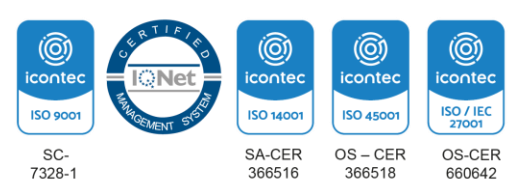

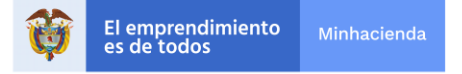

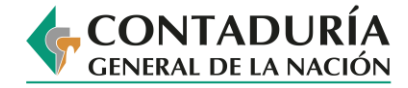

## **INTRODUCCIÓN**

La Contaduría General de la Nación presenta el tutorial correspondiente al paso a paso para crear el Código QR, el cual debe incluirse en todas las presentaciones institucionales, por directriz del Contador General de la Nación.

Este código servirá para facilitar el acceso a las presentaciones institucionales realizadas tanto por los servidores públicos como por los colaboradores en los eventos a los que asisten en representación de la Entidad.

A continuación, se indican las instrucciones para la creación del Código QR por primera vez y los pasos para la creación las demás veces.

#### **Realice los pasos del 1 al 7 solo la primera vez:**

- ☆ O ★ → En pausa) :  $\leftarrow$   $\rightarrow$   $\mathbb{C}$   $\Delta$   $\blacksquare$  cloudkey2.eforcers.com/a/contaduria.gov.co/user/login?namespace=contaduria.gov.co **Bienvenido** Acceso a Google Apps Por favor ingrese su usuario y contraseña : Problemas de ingreso? Por favor contacte a Soporte Usuario @contaduria.gov.co CONTADURÍA Contraseña **GENERAL DE LA NACIÓN Cuentas Claras.** Estado transparente Acceso a Google Apps Cambio de Contraseña Soporte © Copyright 2015. Todos los Derechos Reservados
- 1. Inicie sesión en su correo institucional.

*\_\_\_\_\_\_\_\_\_\_\_\_\_\_\_\_\_\_\_\_\_\_\_\_\_\_\_\_\_\_\_\_\_\_\_\_\_\_\_\_\_\_\_\_\_\_\_\_\_\_\_\_\_\_\_\_\_\_\_\_\_\_\_\_\_\_\_\_\_\_\_\_\_\_\_\_\_\_\_\_\_\_\_\_\_\_\_\_\_ "Cuentas Claras, Estado Transparente"*

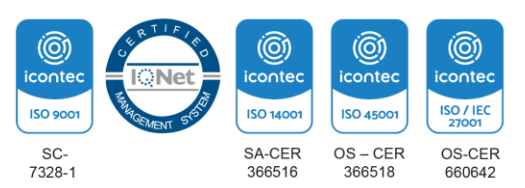

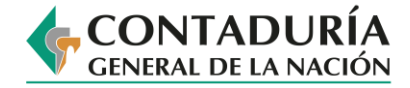

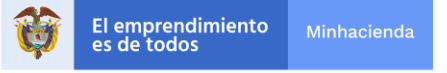

2. Una vez ingrese al correo, haga clic en la opción aplicaciones de Google.

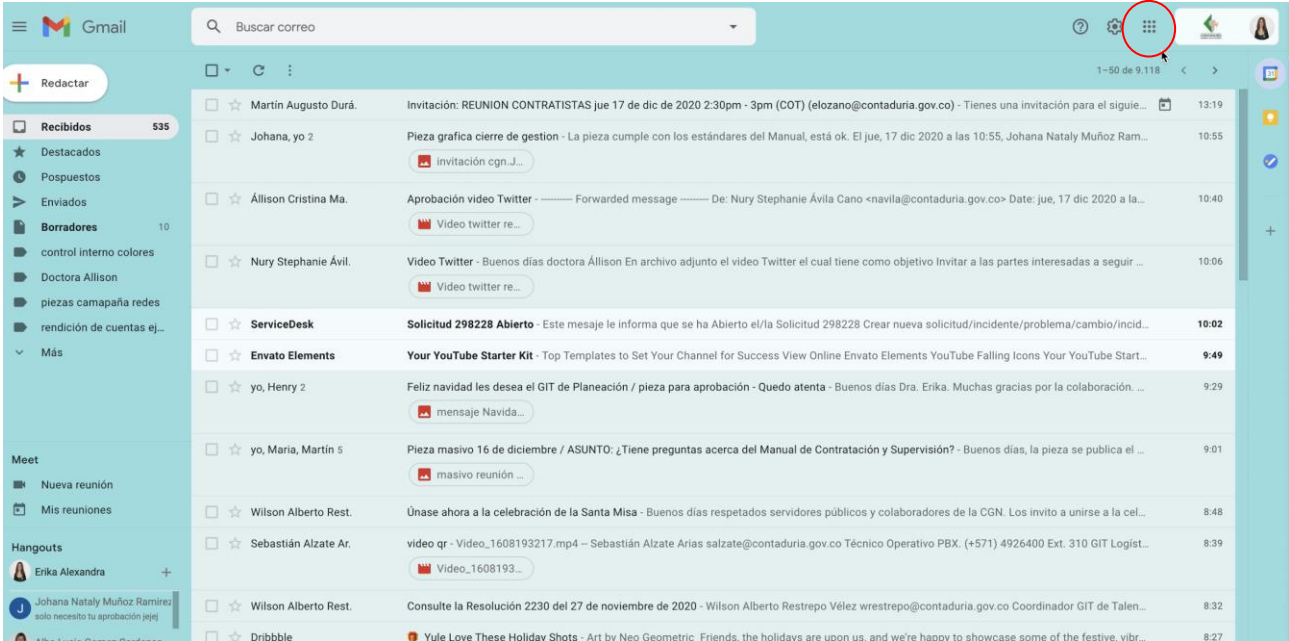

3. Se desplegará el paquete de iconos de Google, haga clic en el icono de Google Drive.

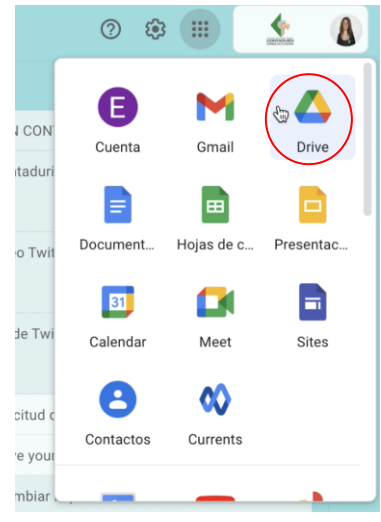

*\_\_\_\_\_\_\_\_\_\_\_\_\_\_\_\_\_\_\_\_\_\_\_\_\_\_\_\_\_\_\_\_\_\_\_\_\_\_\_\_\_\_\_\_\_\_\_\_\_\_\_\_\_\_\_\_\_\_\_\_\_\_\_\_\_\_\_\_\_\_\_\_\_\_\_\_\_\_\_\_\_\_\_\_\_\_\_\_\_ "Cuentas Claras, Estado Transparente"*

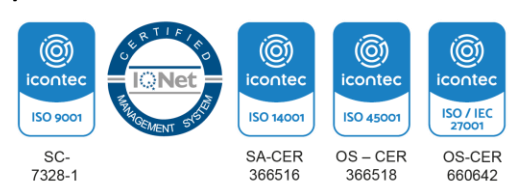

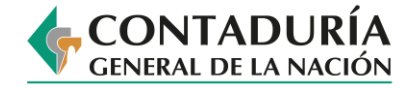

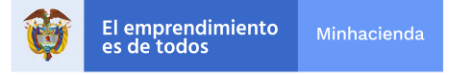

4. En el menú lateral izquierdo, haga clic en la opción *nuevo*.

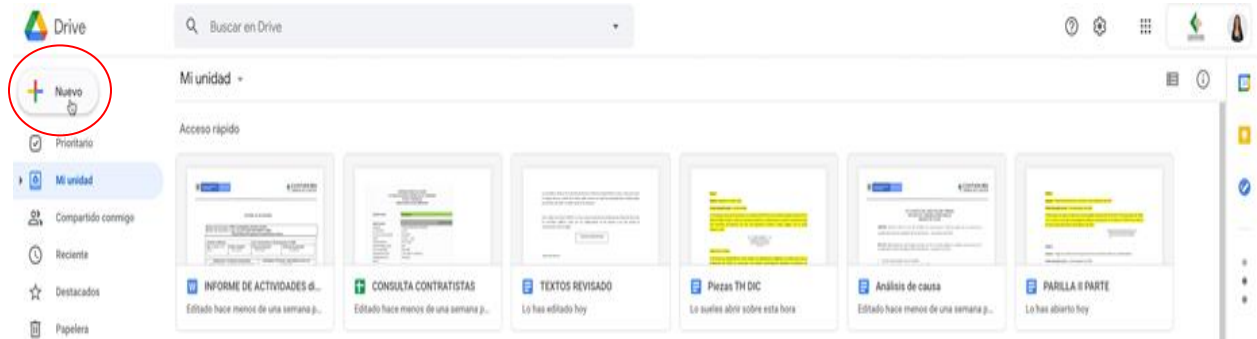

5. Seleccione la opción *carpeta* de la lista despegable para crear una carpeta nueva.

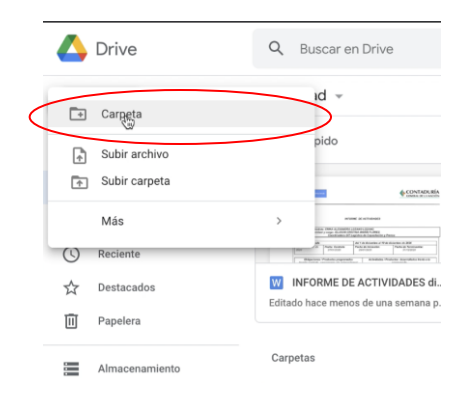

6. A continuación, asigne un nombre a la carpeta nueva donde deberá alojar todas sus presentaciones institucionales y dé clic en la opción *crear*.

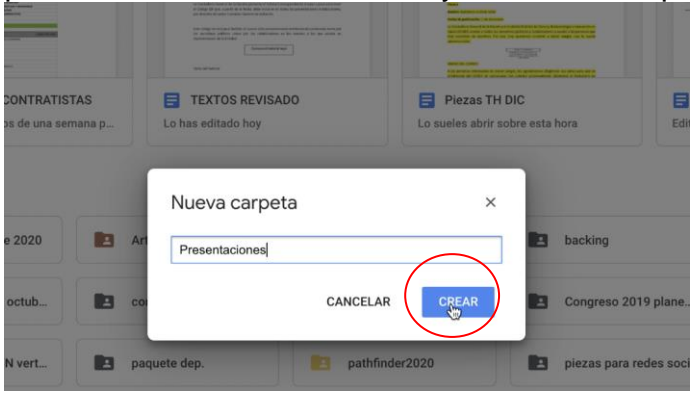

*\_\_\_\_\_\_\_\_\_\_\_\_\_\_\_\_\_\_\_\_\_\_\_\_\_\_\_\_\_\_\_\_\_\_\_\_\_\_\_\_\_\_\_\_\_\_\_\_\_\_\_\_\_\_\_\_\_\_\_\_\_\_\_\_\_\_\_\_\_\_\_\_\_\_\_\_\_\_\_\_\_\_\_\_\_\_\_\_\_ "Cuentas Claras, Estado Transparente"*

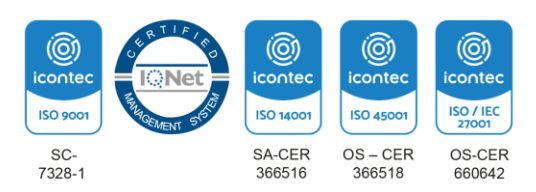

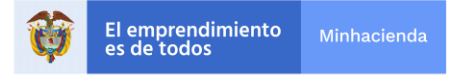

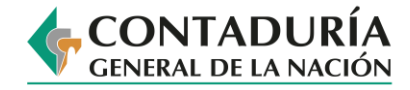

#### 7. Haga doble clic en la carpeta que creó.

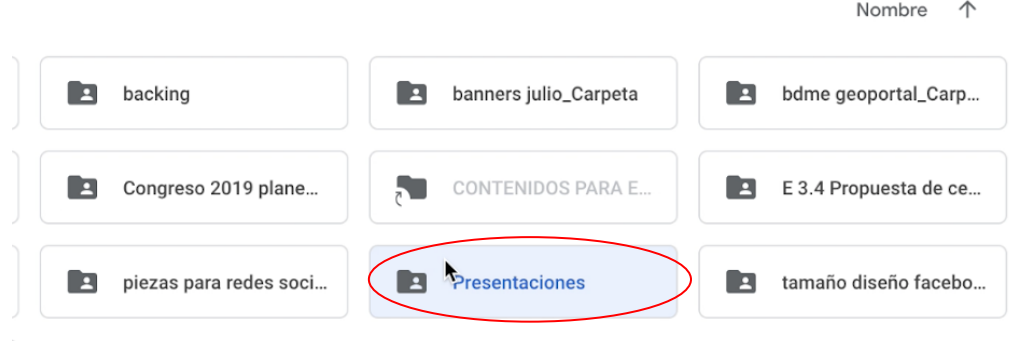

### **Realice los pasos del 8 al 25 todas las veces**

A partir de este ítem se establecen los pasos que debe repetir cada vez que desee incluir una nueva presentación en su unidad de Google Drive.

8. Haga clic en el menú lateral izquierdo en la opción *Nuevo*.

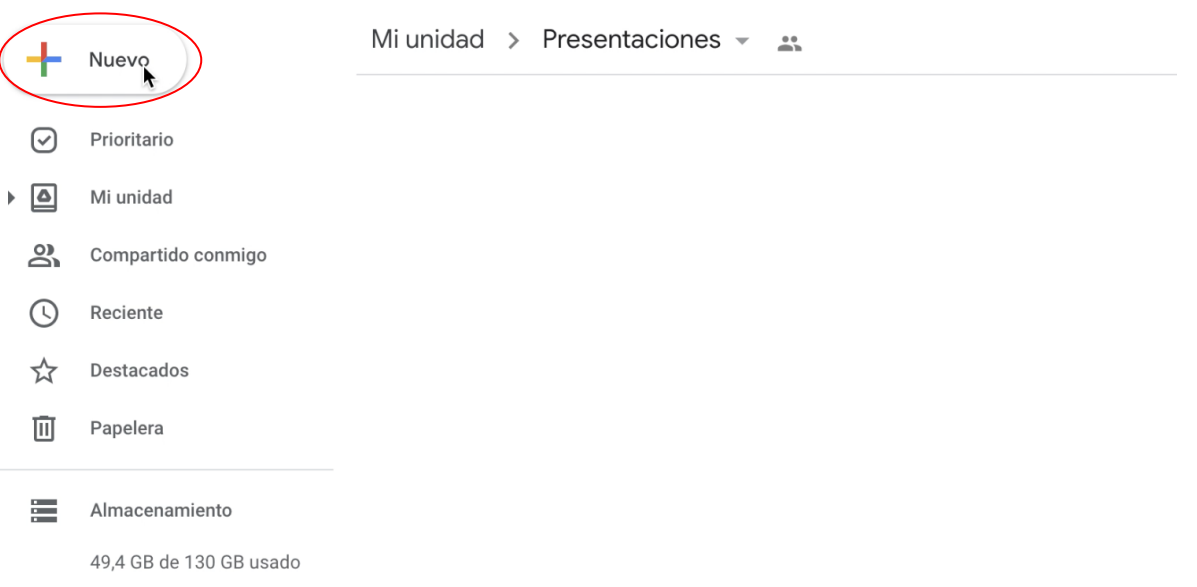

*\_\_\_\_\_\_\_\_\_\_\_\_\_\_\_\_\_\_\_\_\_\_\_\_\_\_\_\_\_\_\_\_\_\_\_\_\_\_\_\_\_\_\_\_\_\_\_\_\_\_\_\_\_\_\_\_\_\_\_\_\_\_\_\_\_\_\_\_\_\_\_\_\_\_\_\_\_\_\_\_\_\_\_\_\_\_\_\_\_ "Cuentas Claras, Estado Transparente"*

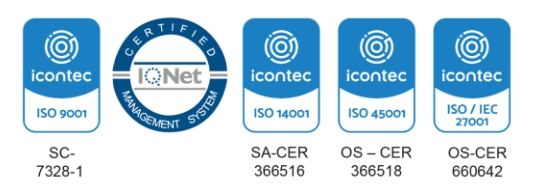

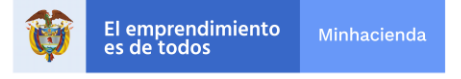

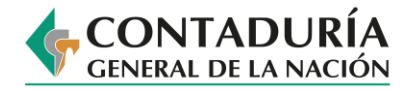

9. Haga clic en la opción *Subir archivo*.

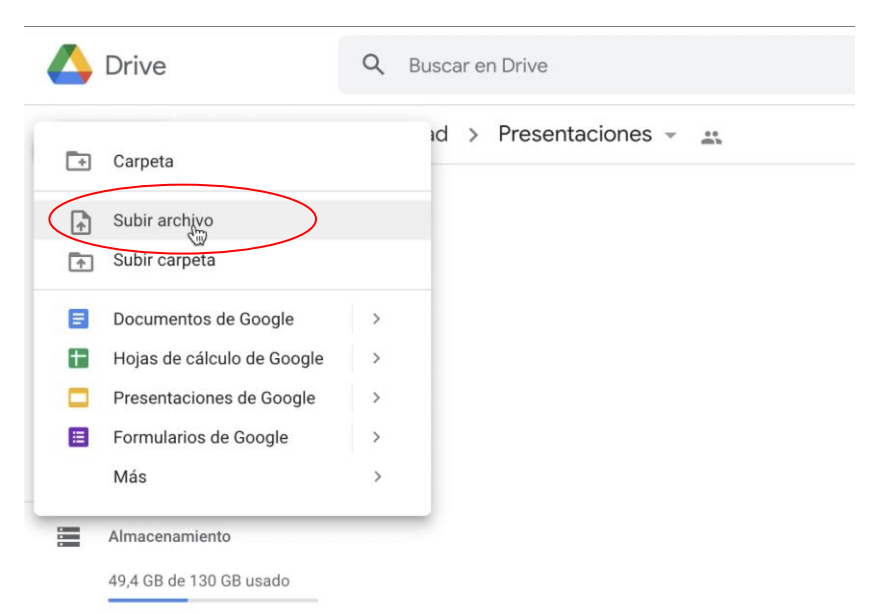

10. Seleccione la presentación y haga clic en la opción *abrir*.

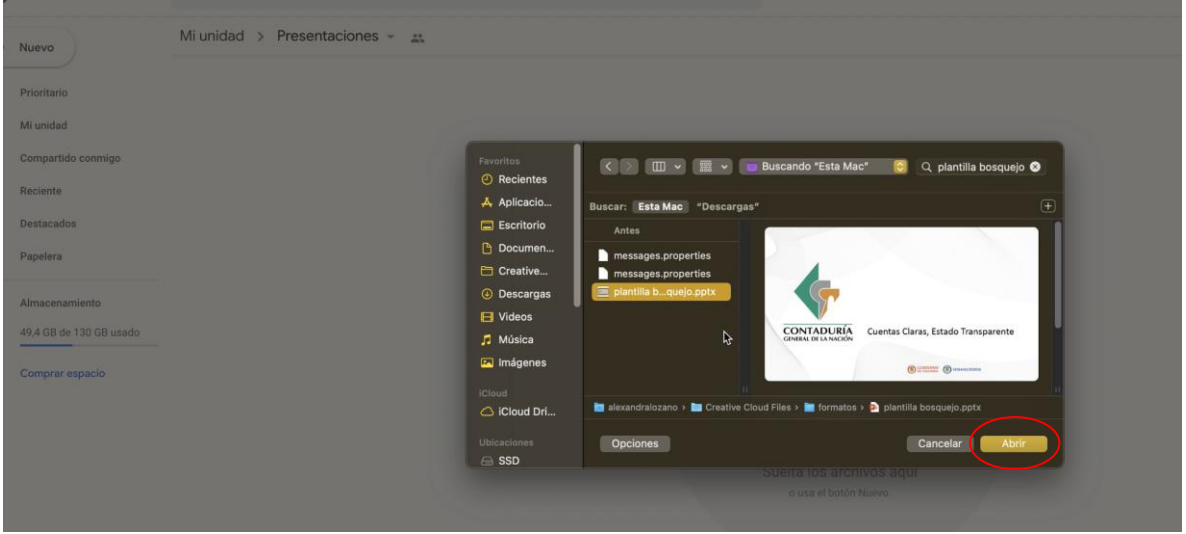

*\_\_\_\_\_\_\_\_\_\_\_\_\_\_\_\_\_\_\_\_\_\_\_\_\_\_\_\_\_\_\_\_\_\_\_\_\_\_\_\_\_\_\_\_\_\_\_\_\_\_\_\_\_\_\_\_\_\_\_\_\_\_\_\_\_\_\_\_\_\_\_\_\_\_\_\_\_\_\_\_\_\_\_\_\_\_\_\_\_ "Cuentas Claras, Estado Transparente"*

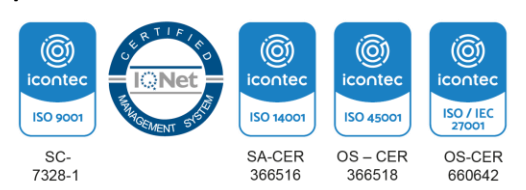

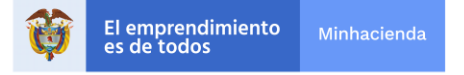

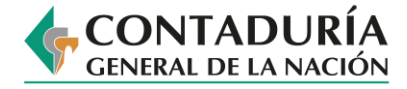

11. Se abrirá una ventana con la notificación "*Subiendo 1 elemento*", espere a que cargue y una vez termine, la ventana emergente le indicará: "*Se ha subido un elemento"*  y automáticamente aparecerá la presentación en la carpeta de Google Drive.

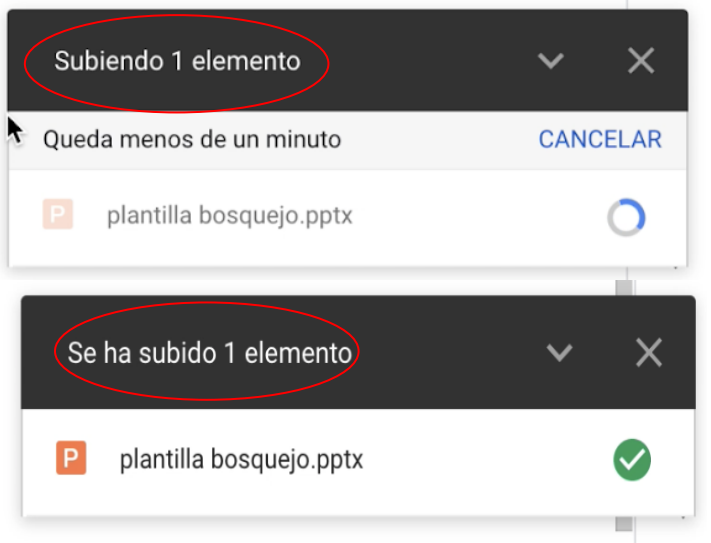

12. Haga clic derecho en el archivo de la presentación y seleccione la opción *compartir*.

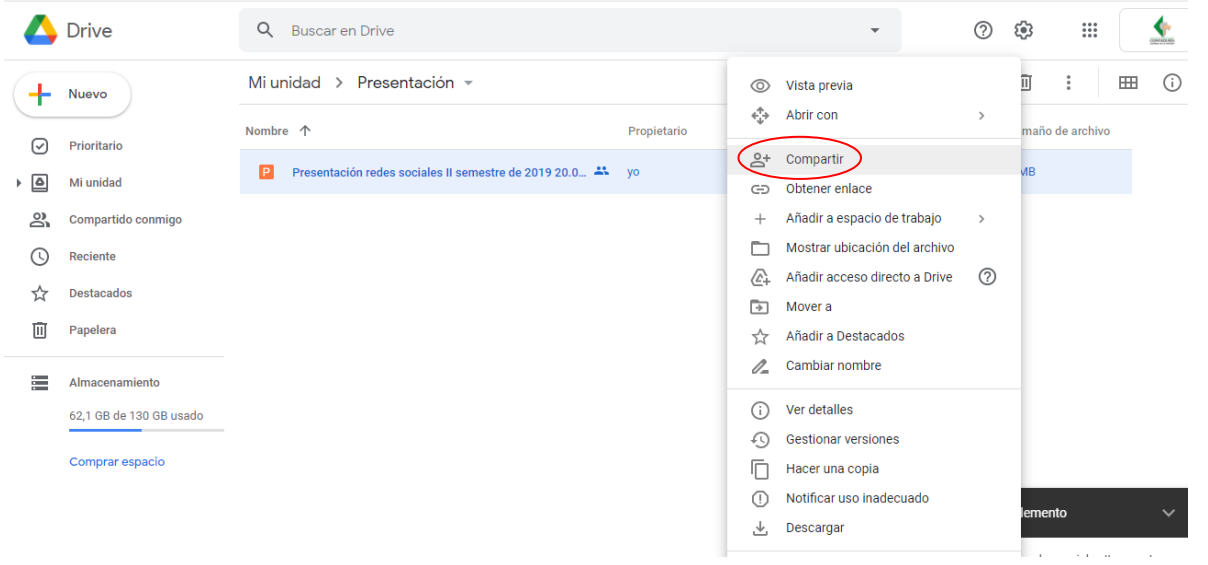

*\_\_\_\_\_\_\_\_\_\_\_\_\_\_\_\_\_\_\_\_\_\_\_\_\_\_\_\_\_\_\_\_\_\_\_\_\_\_\_\_\_\_\_\_\_\_\_\_\_\_\_\_\_\_\_\_\_\_\_\_\_\_\_\_\_\_\_\_\_\_\_\_\_\_\_\_\_\_\_\_\_\_\_\_\_\_\_\_\_ "Cuentas Claras, Estado Transparente"*

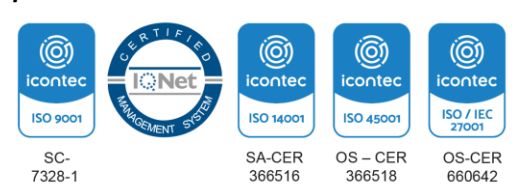

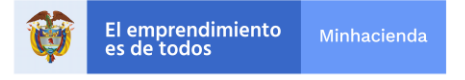

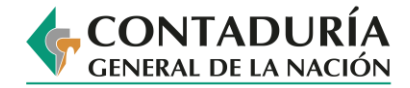

13. Aparecerá una ventana emergente, seleccione la opción *cambiar.*

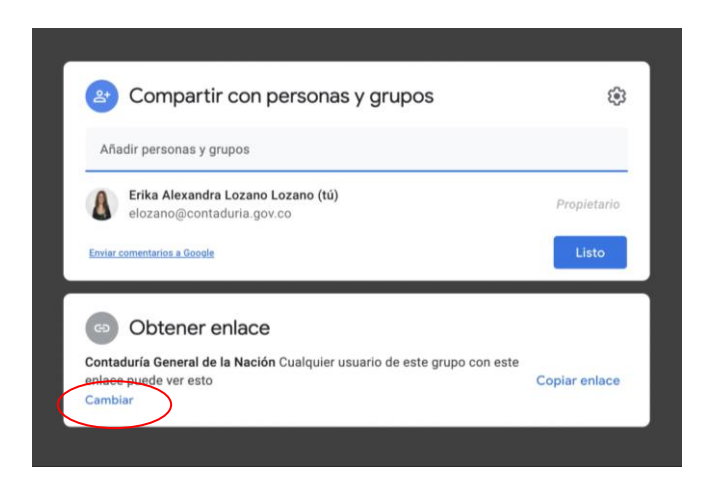

14. Haga clic en la opción *Contaduría General de la Nación*.

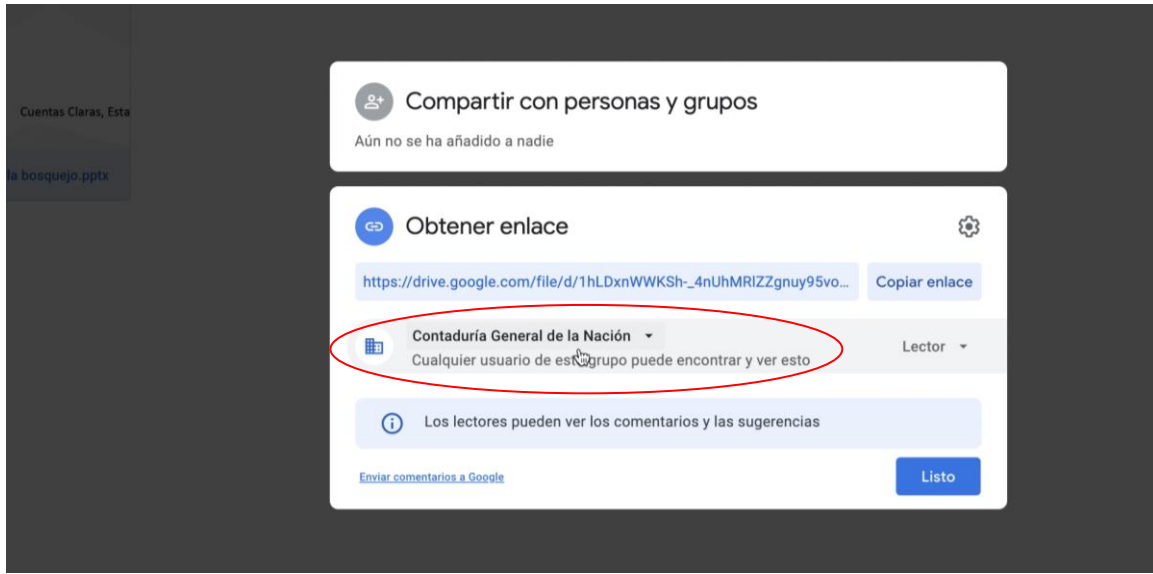

*\_\_\_\_\_\_\_\_\_\_\_\_\_\_\_\_\_\_\_\_\_\_\_\_\_\_\_\_\_\_\_\_\_\_\_\_\_\_\_\_\_\_\_\_\_\_\_\_\_\_\_\_\_\_\_\_\_\_\_\_\_\_\_\_\_\_\_\_\_\_\_\_\_\_\_\_\_\_\_\_\_\_\_\_\_\_\_\_\_ "Cuentas Claras, Estado Transparente"*

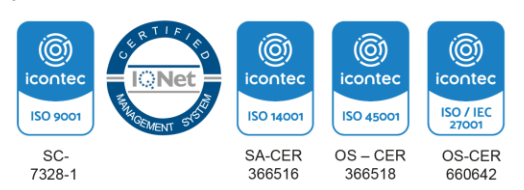

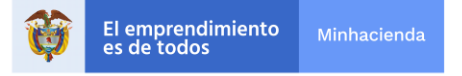

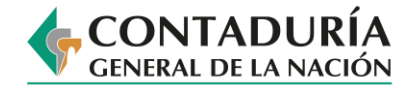

15. Seleccione la opción *Cualquier persona con el enlace*.

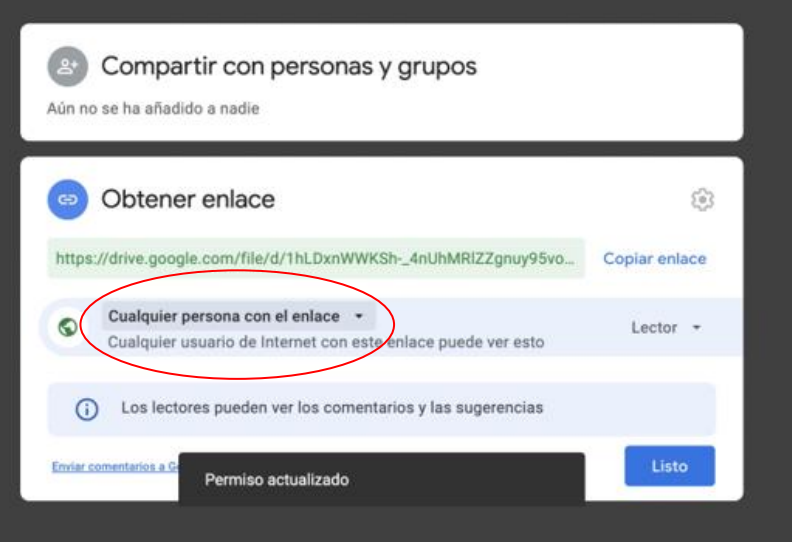

16. Seleccione la opción *Copiar enlace* y luego haga clic en el botón *Listo*.

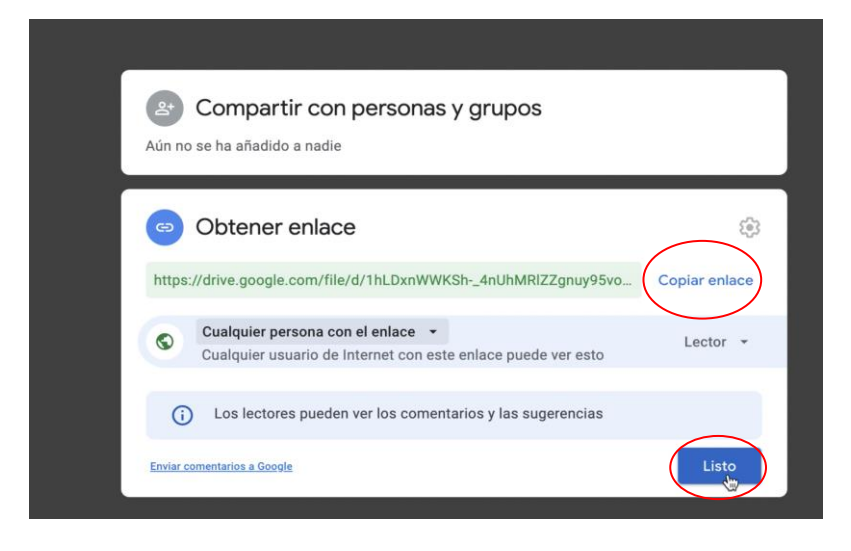

*\_\_\_\_\_\_\_\_\_\_\_\_\_\_\_\_\_\_\_\_\_\_\_\_\_\_\_\_\_\_\_\_\_\_\_\_\_\_\_\_\_\_\_\_\_\_\_\_\_\_\_\_\_\_\_\_\_\_\_\_\_\_\_\_\_\_\_\_\_\_\_\_\_\_\_\_\_\_\_\_\_\_\_\_\_\_\_\_\_ "Cuentas Claras, Estado Transparente"*

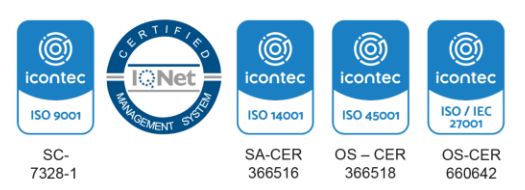

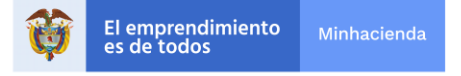

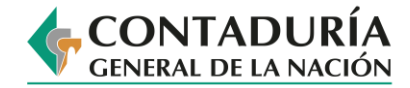

17. Ingrese al sitio web <https://www.codigos-qr.com/generador-de-codigos-qr/> que le permitirá generar el Código QR.

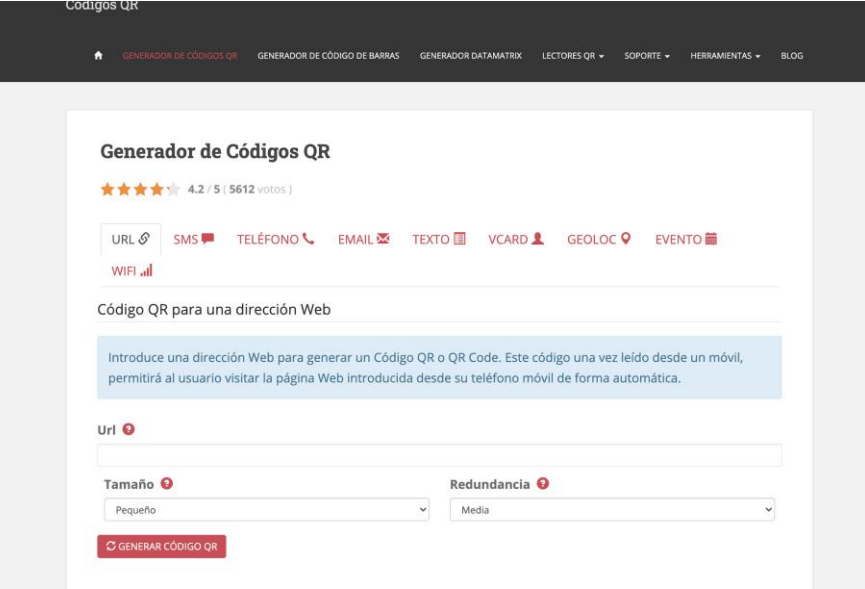

18. Pegue el link que generó desde Google Drive en la caja Url.

**Generador de Códigos QR** 

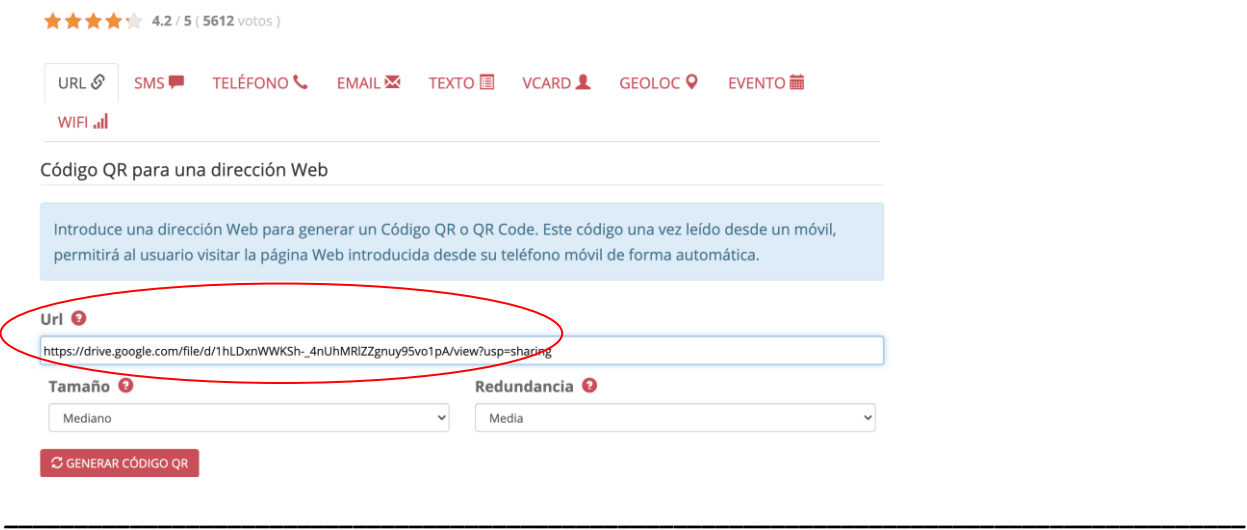

*"Cuentas Claras, Estado Transparente"*

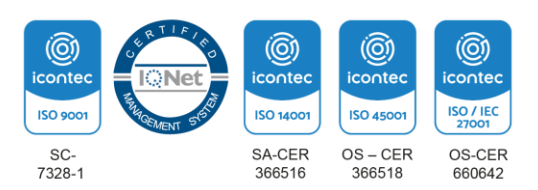

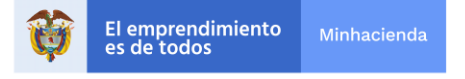

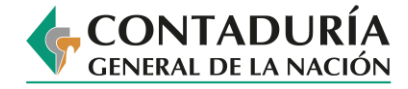

19. En la caja Tamaño, seleccione *Pequeño* y en la caja Redundancia, seleccione *Media*. Estas serán las características que tendrá el Código QR.

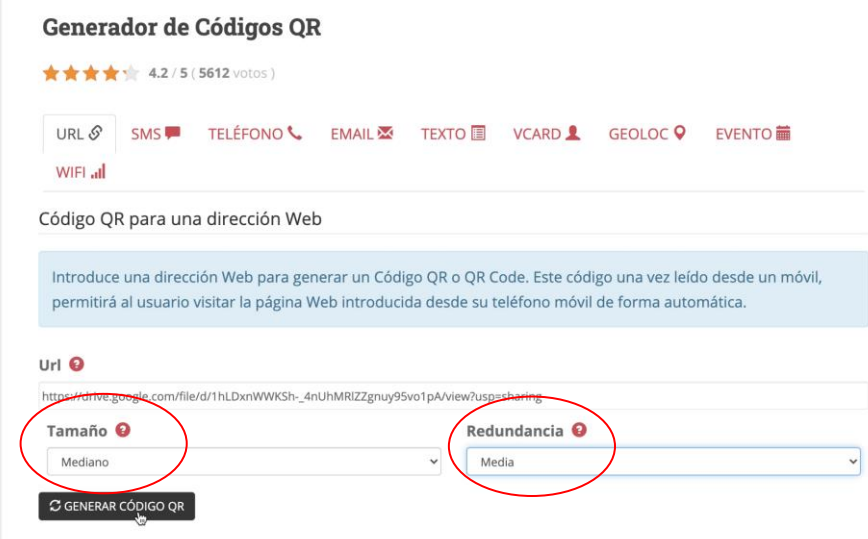

20. Haga clic en el botón *GENERAR CÓDIGO QR*.

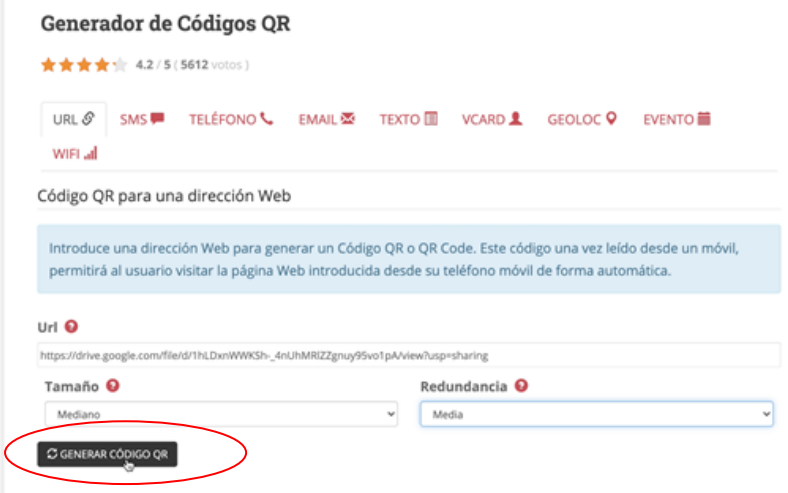

*\_\_\_\_\_\_\_\_\_\_\_\_\_\_\_\_\_\_\_\_\_\_\_\_\_\_\_\_\_\_\_\_\_\_\_\_\_\_\_\_\_\_\_\_\_\_\_\_\_\_\_\_\_\_\_\_\_\_\_\_\_\_\_\_\_\_\_\_\_\_\_\_\_\_\_\_\_\_\_\_\_\_\_\_\_\_\_\_\_ "Cuentas Claras, Estado Transparente"*

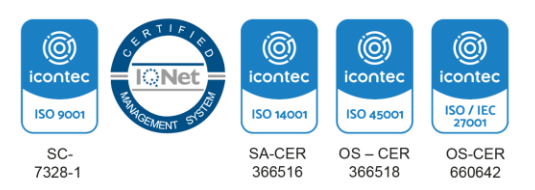

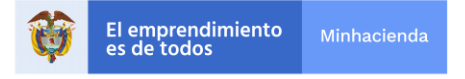

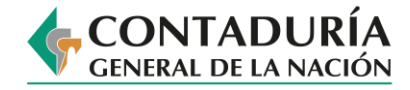

21. Cuando visualice el Código QR, haga clic derecho sobre él, seleccione la opción *Guardar imagen como...* y elija la carpeta donde desea sea guardarlo.

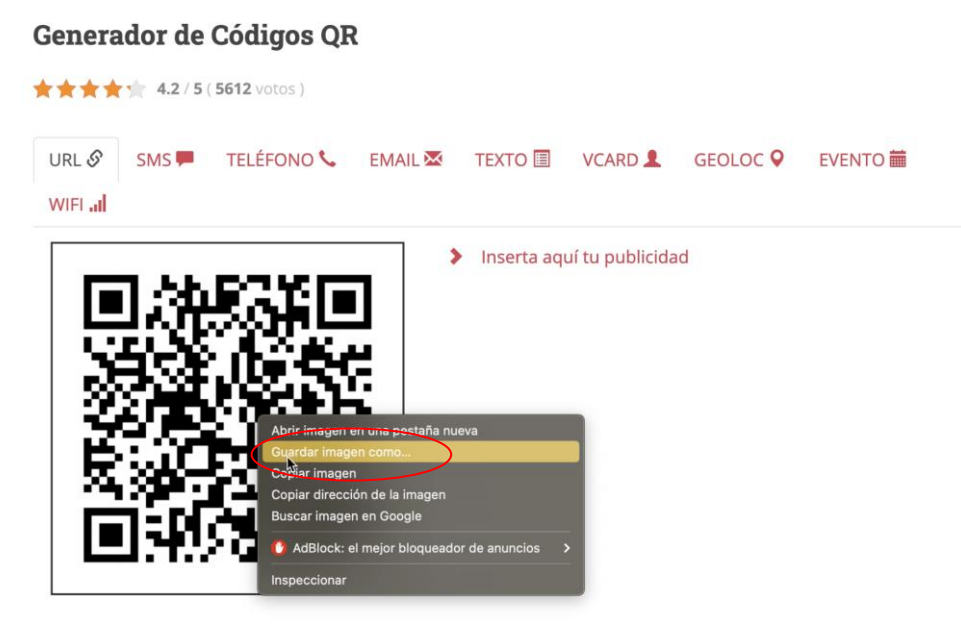

22. Una vez guardado el Código QR, vaya a la carpeta donde lo guardó, abra la imagen y haga clic derecho y seleccione la opción *Copiar*.

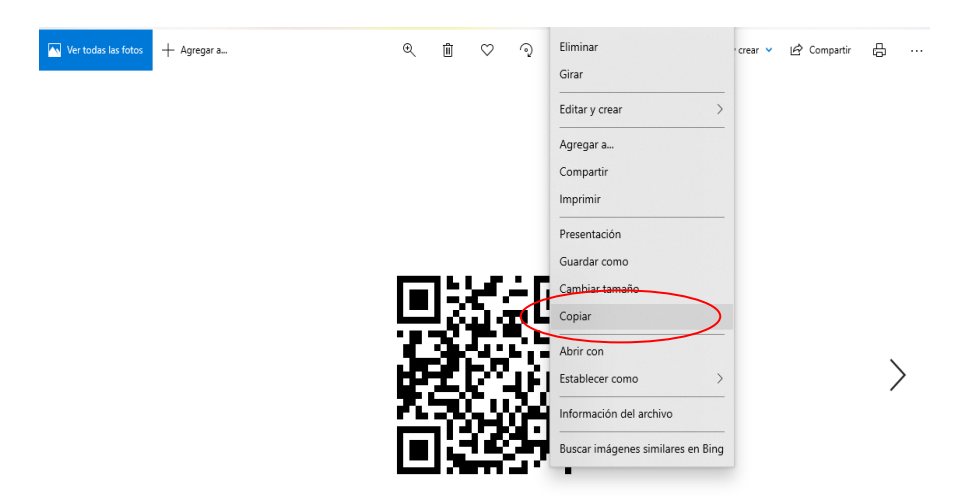

*\_\_\_\_\_\_\_\_\_\_\_\_\_\_\_\_\_\_\_\_\_\_\_\_\_\_\_\_\_\_\_\_\_\_\_\_\_\_\_\_\_\_\_\_\_\_\_\_\_\_\_\_\_\_\_\_\_\_\_\_\_\_\_\_\_\_\_\_\_\_\_\_\_\_\_\_\_\_\_\_\_\_\_\_\_\_\_\_\_ "Cuentas Claras, Estado Transparente"*

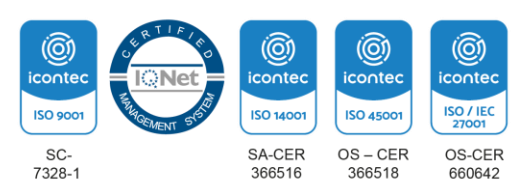

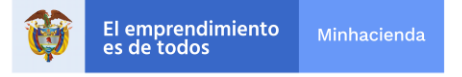

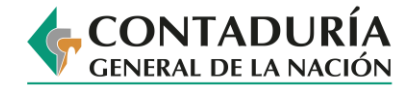

## 23. Vaya a Google Drive y haga doble clic en la presentación.

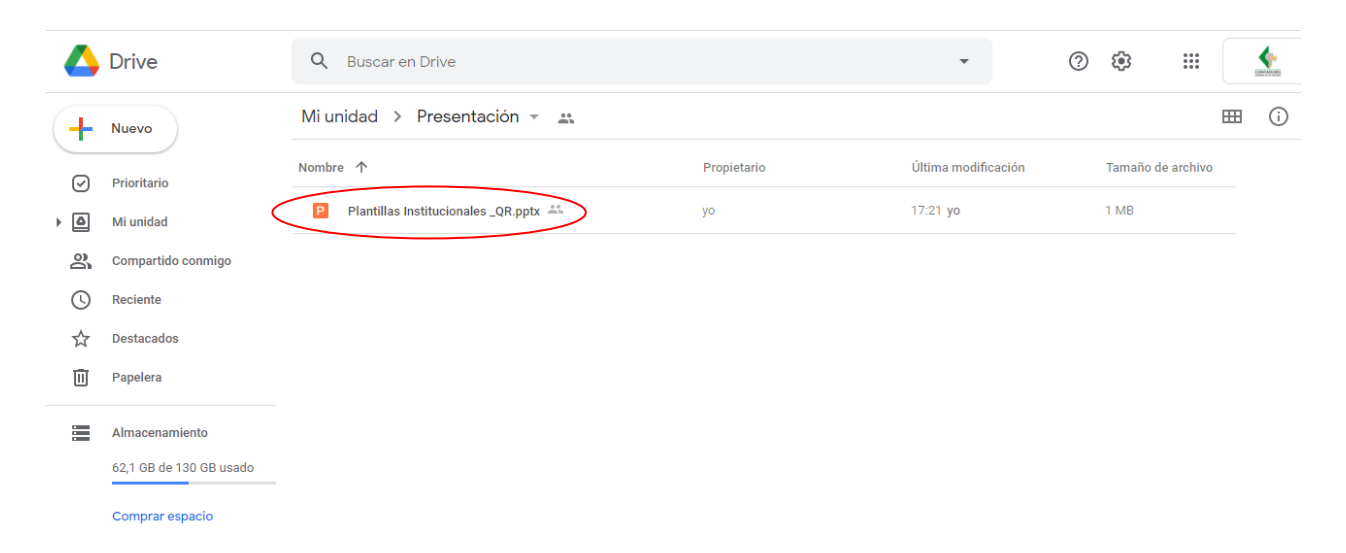

24. Vaya a la última diapositiva de la presentación y pegue el Código QR, tal como se muestra en la siguiente imagen.

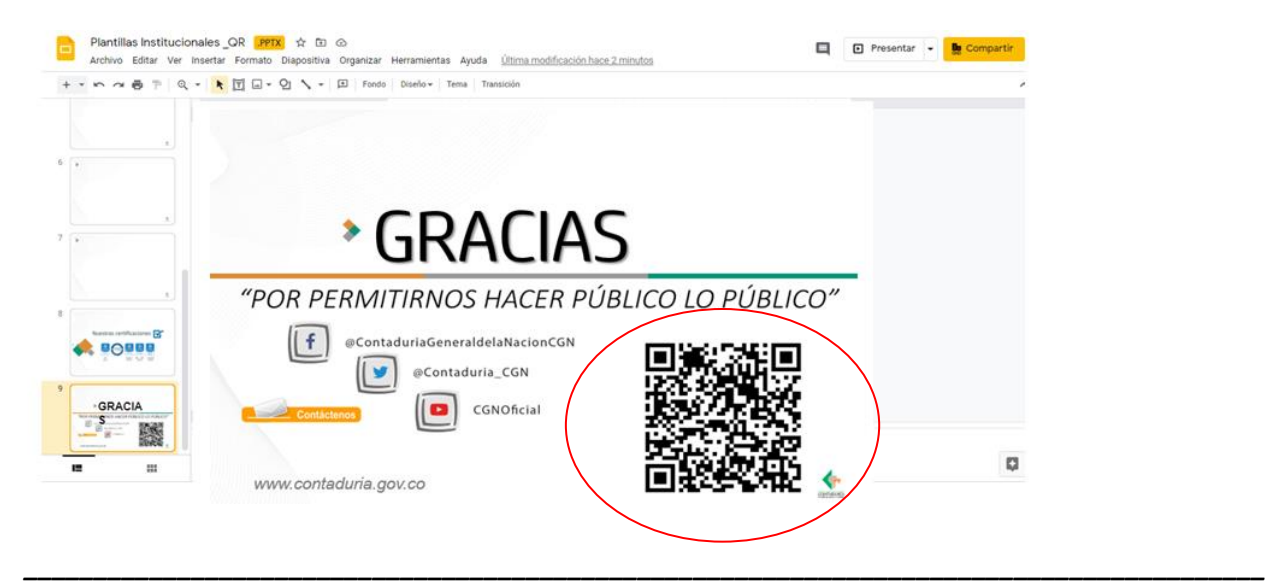

*"Cuentas Claras, Estado Transparente"*

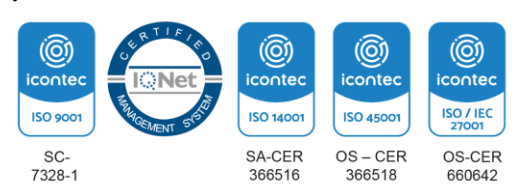

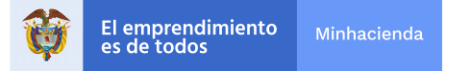

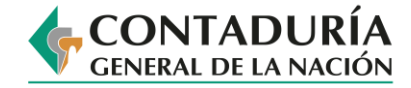

25. Una vez tenga incorporado el Código QR en la presentación, descárguela. Para ello, seleccione la opción *archivo* y después *descargar en formato Microsoft PowerPoint.*

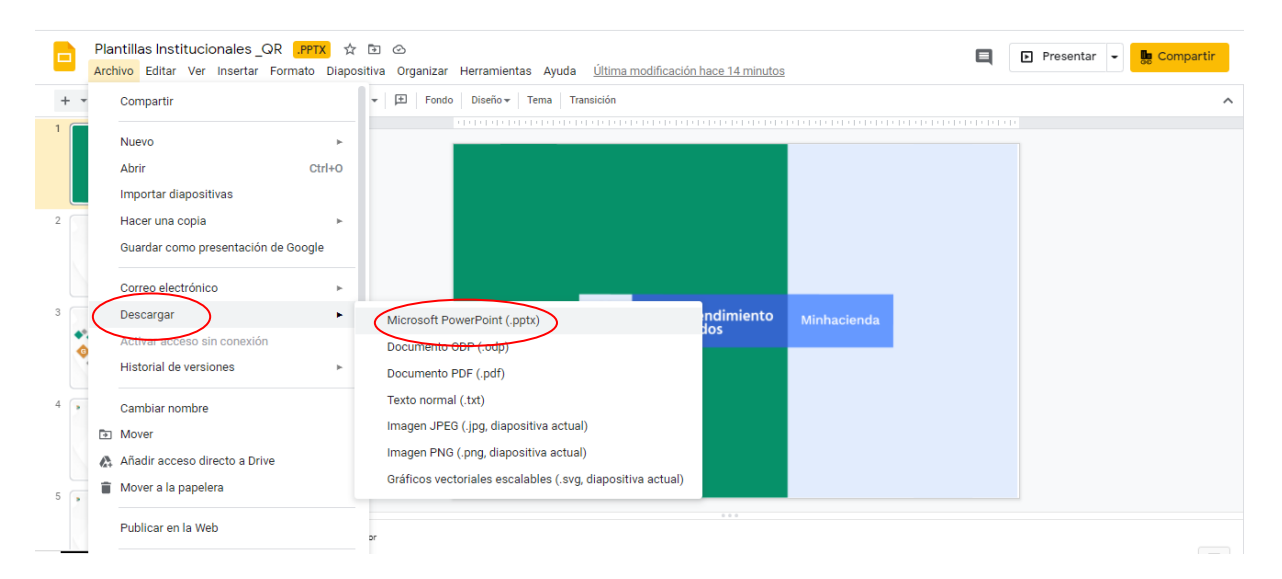

*\_\_\_\_\_\_\_\_\_\_\_\_\_\_\_\_\_\_\_\_\_\_\_\_\_\_\_\_\_\_\_\_\_\_\_\_\_\_\_\_\_\_\_\_\_\_\_\_\_\_\_\_\_\_\_\_\_\_\_\_\_\_\_\_\_\_\_\_\_\_\_\_\_\_\_\_\_\_\_\_\_\_\_\_\_\_\_\_\_ "Cuentas Claras, Estado Transparente"*

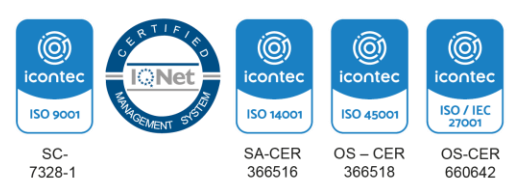